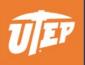

# Cognos Reports

Training Materials

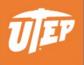

## Contents

| Cognos Access Guidelines                            | 3 |
|-----------------------------------------------------|---|
| Glossary                                            | 4 |
| Important Information                               | 4 |
| Connecting to Cognos and Internet Explorer Settings | 5 |
| Run VPAR0100 – Schedule by Department Report        | 7 |

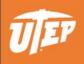

### **Cognos Access Guidelines**

Cognos licenses are designated for users that require access to the system to run reports on a regular basis. For users that only require reports occasionally or would like to receive the reports directly to their emails we recommend to request the report as needed or request a scheduled report.

Users that are inactive for 270 consecutive days will have their access removed. This will not affect any reports scheduled for the user.

In order to protect the privacy of our students, faculty and staff, we might require additional approval from data owners to grant access to users. If you require access to data that is protected by FERPA or EEO we will redirect your request to the appropriate department for approvals.

License and access to data are granted individually. Please do not share your credentials with other users, even if they are from your same department.

If you no longer need access to Cognos or only need to receive certain reports monthly, weekly or daily, please contact the Reporting Team at reporting@utep.edu or open a Service Desk request thru the Help Desk.

If you have any questions, please contact us.

**Reporting Team** 

reporting@utep.edu

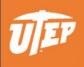

#### Glossary

| Package        | A subset of a model, which can be the whole model, to be made available to the Cognos server.                                                                                                    |
|----------------|----------------------------------------------------------------------------------------------------|
| Public Folders | Entries that are placed in Public Folders are of interest to and can be viewed<br>by many users. When the focus is on the Public Folder tab, the content is<br>grouped by packages or folders. Each package contains a single model and all<br>related entries, such as folders, reports, jobs, report views, agents, metrics,<br>URLs, and shortcuts. |
| My Folders     | You create personal folders and use them to organize entries according to your preferences. My Folders are accessible by you only when you are logged on.                                                                                                    |

#### Important Information

Modifying or Deleting Reports

- Please remember that multiple users can use Cognos reports. Please make sure that any
  modifications that you need made to a report are requested to the Reporting Team. If you would
  like to create your report based of a report created by the Reporting Team, please make sure that
  you Save As your report with a different name.
- Please do not save your reports, shortcuts or report views in the Student Schedule by department folder.
- If you by mistake modify a report created by the Reporting Team, please contact us.
- Please do not delete reports without contacting the Reporting Team in advance.

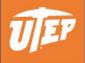

#### Connecting to Cognos and Internet Explorer Settings

- If you are connecting from a computer from off campus, you need to set up a Virtual Private Network (VPN) in your computer. VPN connections require that you enroll in DUO 2-Factor Authorization. For more information and instructions on how to set it VPN and DUO, please visit: <u>https://www.utep.edu/technologysupport/ServiceCatalog/NET\_VPNGlobalProtect.html</u>
- 2. Once you have established a connection to UTEP's VPN, here are some of the settings that are need in Internet Explorer browser before accessing Cognos.

\*\*Please use Internet Explorer 11 when using Cognos, some functions do not work on other browsers and you will get errors when running reports\*\*

- 3. Add **utep.edu** to your Internet Explorer Compatibility View.
  - a) Type cognos.utep.edu on the Internet Explorer bar address

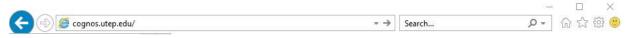

b) Select the **Tools** option on the left side of the address bar and select **Compatibility View** settings

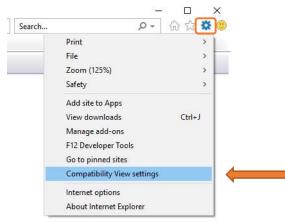

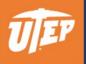

c) Click the **Add** button. Make sure that the website has been added to the second text box and click **Close** 

| Compatibility View Settings                                                           | ×               | Compatibility View Settings                                                           | )                 |
|---------------------------------------------------------------------------------------|-----------------|---------------------------------------------------------------------------------------|-------------------|
| Change Compatibility View Settings                                                    |                 | Change Compatibility View Settings                                                    |                   |
| Add this website:                                                                     | Add             | Add this website:                                                                     | Add               |
| Websites you've added to Compatibility View:                                          |                 | Websites you've added to Compatibility View:                                          |                   |
|                                                                                       | Remove          | utep.edu                                                                              | Remove            |
| ☑ Display intranet sites in Compatibility View<br>☑ Use Microsoft compatibility lists |                 | ☐ Display intranet sites in Compatibility View<br>☐ Use Microsoft compatibility lists |                   |
| Learn more by reading the <u>Internet Explorer pri</u>                                | ivacy statement | Learn more by reading the <u>Internet Explorer</u>                                    | privacy statement |
|                                                                                       |                 |                                                                                       |                   |

d) Restart or refresh Internet Explorer so the changes are applied

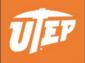

Run VPAR0100 – Schedule by Department Report

- Access Cognos by going to cognos.utep.edu using Internet Explorer. If working off campus you need to be connected to UTEP VPN (please see instructions on section *Connecting to Cognos and Internet Explorer Settings* of this file)
- 2. Log On using your UTEP credentials

| Log on                         | Help                                                                                        |
|--------------------------------|---------------------------------------------------------------------------------------------|
| Please type your crede         | ntials for authentication.                                                                  |
| Namespace:<br>Active Directory |                                                                                             |
| User ID:                       | UTEP User ID                                                                                |
| Password:                      | UTEP Password                                                                               |
| OK Cance                       | el                                                                                          |
| IBM, the IBM logo, ibm.c       | ation and other(s) 2005, 2013.<br>om and Cognos are trademarks<br>of International Business |

3. Select My home icon

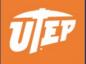

| IBM Cognos Software          | Re-          |         |
|------------------------------|--------------|---------|
|                              | cognos_query | Log Off |
| My Content                   |              |         |
| My home                      |              |         |
| IBM Cognos content           |              |         |
| My Inbox                     |              |         |
| Show this page in the future |              |         |
|                              |              |         |

4. Under Public Folders select the folder Student – Schedule by Department

| IBM Cognos Conne       | ection          | cognos_query Log Off | <b>*</b>                | •     | <b>A</b> • | i - 6 | • IBM. |
|------------------------|-----------------|----------------------|-------------------------|-------|------------|-------|--------|
| Dublic Folders         | My Folders      |                      |                         |       |            |       |        |
| Public Folders         |                 |                      |                         | % %   | 6          |       | x 🗔 🚮  |
|                        |                 |                      | Entri                   | es: 1 | - 1        | 0     |        |
| 🗌 🛛 Name 🗘             |                 |                      | Modified 🔷              |       | Action     | 15    |        |
| 🔲 🛅 Student - Schedule | e by Department |                      | May 30, 2019 9:58:08 AM |       | M 🛄        | ore   |        |

5. To run the report select icon under the Actions column. There are two different formats
available for the report Excel and PDF.

| IBM Cognos Connection                           | cognos_query Log Off     | <ul> <li>&lt; ↑ ↑ ↑ ↓ ↑ Ø • IBM.</li> </ul> |
|-------------------------------------------------|--------------------------|---------------------------------------------|
| Public Folders My Folders                       |                          | •                                           |
| Public Folders > Student - Schedule by Departme | nt 💷 😳                   | ピ 📽 💖 🗟 🛃 🗈 🗈 🗶 📑                           |
|                                                 |                          | Entries: 1 - 2 0                            |
| Name 🗘                                          | Modified 🗘               | Actions                                     |
| VPAR0100 - Schedule by Department Ex            | cel May 13, 2019 4:06:50 | PM 🔲 🕨 🖭 More                               |
| VPAR0100 - Schedule by Department PD            | OF May 13, 2019 3:45:28  | PM 🔲 💽 🕨 🔠 More                             |

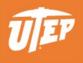

6. Select Excel 2007 under the format drop down menu and under Delivery check Send me the report by email. Click Run

| Run with options - VPAR0100 - Schedule by Department Excel                                                                                                    | Help 🛞                                                                                                    |
|----------------------------------------------------------------------------------------------------|----------------------------------------------------------------------------------------------------|
| Select how you want to run and receive your report.                                                                                                    |                                                                                                    |
| Format:<br>Excel 2007                                                                                                    | To specify a time to run the report, or for additional formats, languages, or<br>delivery options, use advanced options. |
| Accessibility:                                                                                                    |                                                                                                    |
| Enable accessibility support                                                                                                    |                                                                                                    |
| Language:                                                                                                    |                                                                                                    |
| English (United States)                                                                                                    |                                                                                                    |
| Delivery:         View the report now         Save the report         Print the report:         Printer location:         Select a printer         Image: Select a printer         Image: Select a printer         Prompt values:         No values saved         Image: Prompt for values |                                                                                                    |
|                                                                                                    |                                                                                                    |
| Run Cancel                                                                                                    |                                                                                                    |

7. Select the **Terms** and **Departments** that you need and click **Finish**. You can select more than one, just be aware that the report might take more time to be processed.

| Select Term(s) | <ul> <li>Fall 2021</li> <li>Summer 2021</li> <li>Spring 2021</li> <li>Fall 2020</li> <li>Spring 2020</li> <li>Fall 2019</li> </ul>                             |
|----------------|----------------------------------------------------------------------------------------------------|
| 0200           | Summer 2019                                                                                                    |
|                | Spring 2019<br>Fall 2018                                                                                                    |
|                | Select all Deselect all                                                                                                    |
|                | * Academic Development Center                                                                                                    |
|                | Accounting & Information Sys                                                                                                    |
| Department(s)  | Aerospace Studies<br>Art<br>Biological Sciences<br>Business Admin (Dean's Office)<br>Center for Envir Resource Mgmt<br>Chemistry<br>Chemistry and Biochemistry |
|                | Civil Engineering                                                                                                    |
|                | Select all Deselect all                                                                                                    |
| Cancel < Back  | Next > Finish                                                                                                    |

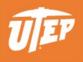

8. Review the selections you made for this report and click **OK** to submit or Cancel if you need to make any changes to your selections.

| IBM Cognos So | ftware                                                                                                    | Help | ۲ |
|---------------|----------------------------------------------------------------------------------------------------|------|---|
| i             | You selected to run ' VPAR0100 - Schedule by Department Excel ' as follows:<br>Time: now<br>Formats: Excel 2007<br>Languages: English (United States)<br>Term(s): 'Fall 2019'<br>Department Description: 'Accounting & Information Sys'<br>Send the report by email : cognos_query (cognos_query) |      |   |
|               | □ View the details of this report after closing this dialog                                                                                                    |      |   |
|               | Click OK to submit the report or click Cancel to return to your selection.                                                                                                    |      |   |
| Show this     | dialog in the future                                                                                                    |      |   |
| ок            | Cancel                                                                                                    |      |   |

9. You will receive the Excel file by email. Depending on the report, it might take a few minutes to run.